**HYBRID PHYSICAL HEARINGS** IN SUPREME COURT OF INDIA, **IN WAKE OF COVID-19 PANDEMIC** 

> **User Guide for** e-Nomination of Counsel e-Nomination of Clerk e-Application for Spl. Hearing Pass e-Submission for Self-Declaration

# **SUPREME COURT OF INDIA**

PUBLISHED BY AUTHORITY

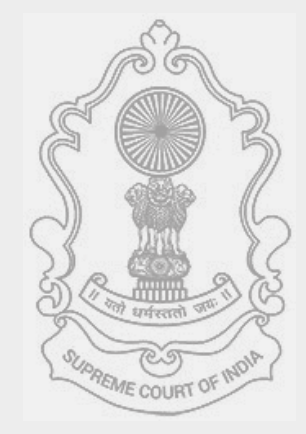

# Table of Contents

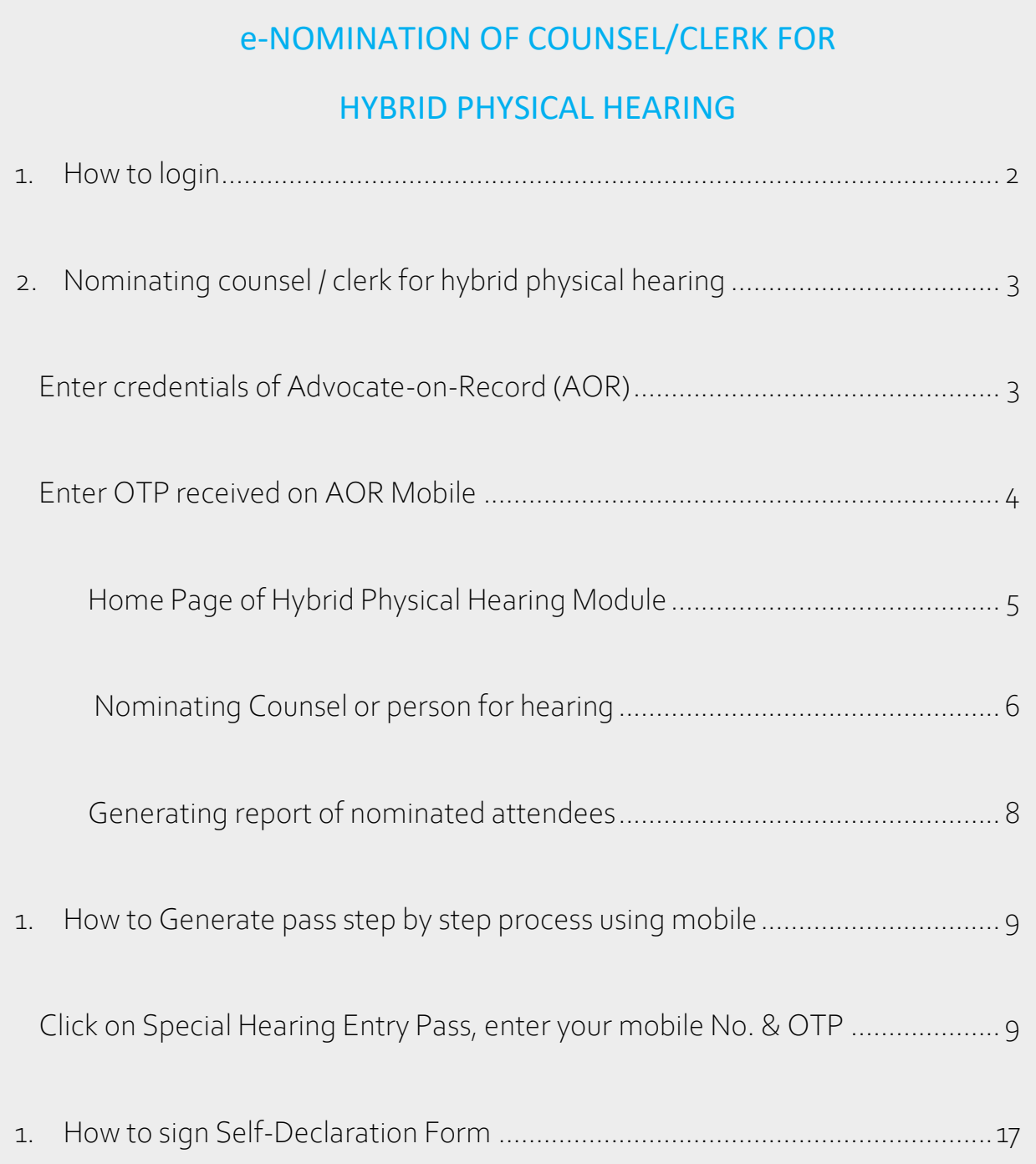

### e-NOMINATION OF COUNSEL/CLERK FOR HYBRID HEARING

#### <span id="page-2-0"></span>1. How to login

Visit Official website of Supreme Court of India and click  $\boxed{1}$  on link [https://registry.sci.gov.in/court/hearings/hybrid\\_physical\\_hearing/](https://registry.sci.gov.in/court/hearings/hybrid_physical_hearing/) whereupon login page 2 will open . Login page has two options 1. Nomination 2. Entry Pass. On click on e-Nomination as shown in  $login$  page of hybrid  $2$ 

physical hearing as shown in  $\vert$  3 will open.

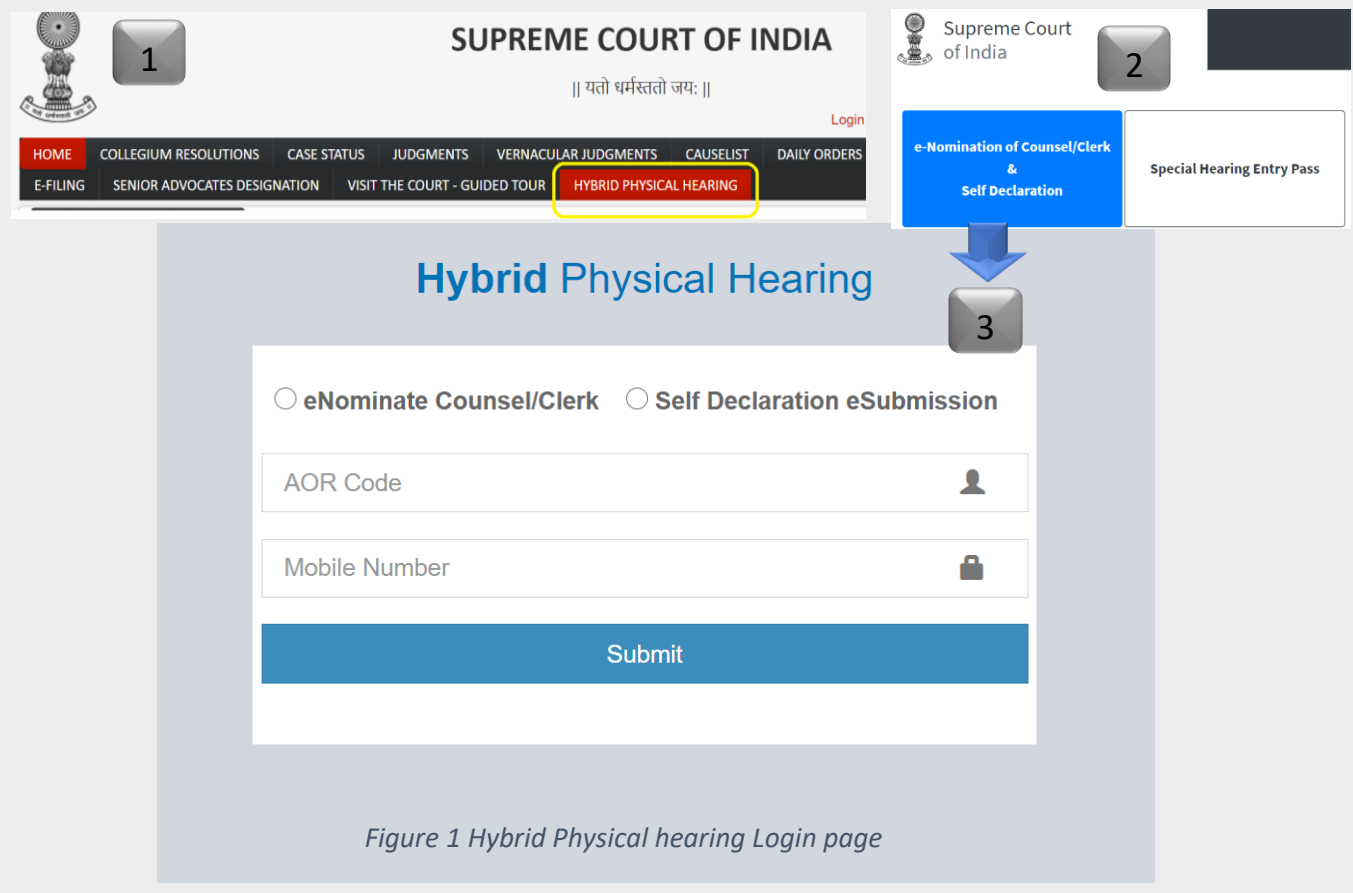

#### Nomination link has two options

- a. Nominating counsel and/or registered clerks for hybrid physical hearing
- b. Signing self-declaration for the current day.

Appropriate option may be chosen as per requirement.

*Hybrid Physical Hearing* Page 2 of 17

## <span id="page-3-0"></span>2. Nominating counsel / clerk for hybrid physical hearing

#### <span id="page-3-1"></span>Enter credentials of Advocate-on-Record (AOR) Step 1

First select e-Nominate Counsel/Clerk radio button before beginning to enter credentials.

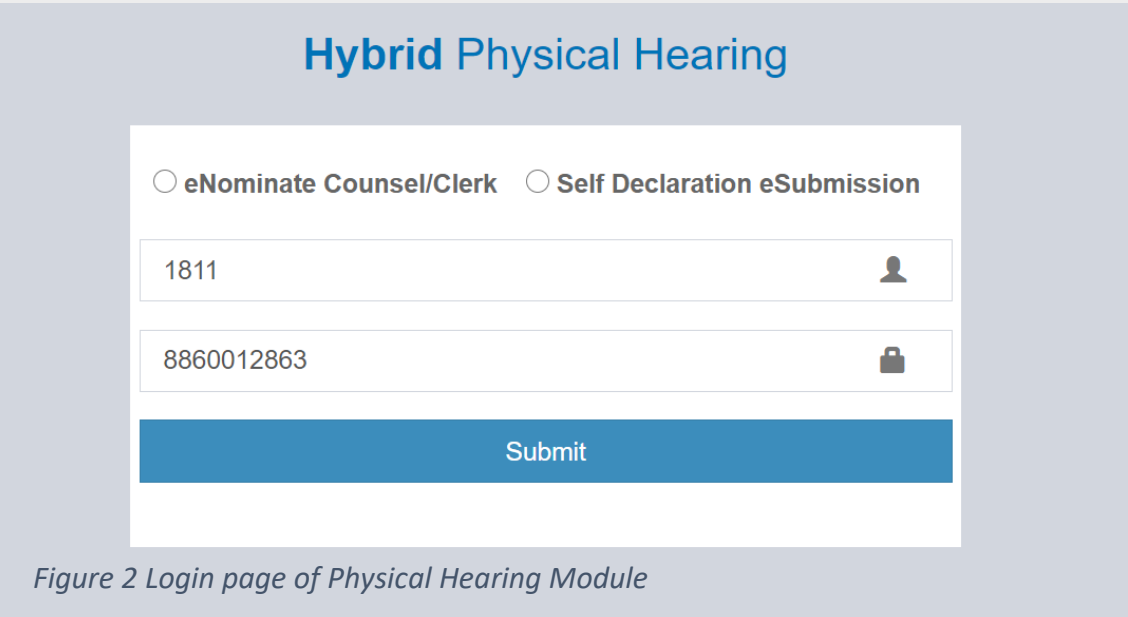

Enter AOR Code where **this symbol is shown and Enter registered** mobile number associated the entered AOR Code where  $\blacksquare$  this symbol is used. For quick assistance field names are mentioned where data entry is required to be made. Once AOR Code and Registered mobile number associated with AOR code match with the database maintained in the Supreme Court Registry, OTP will be sent on the registered mobile number of AOR.

<span id="page-4-0"></span>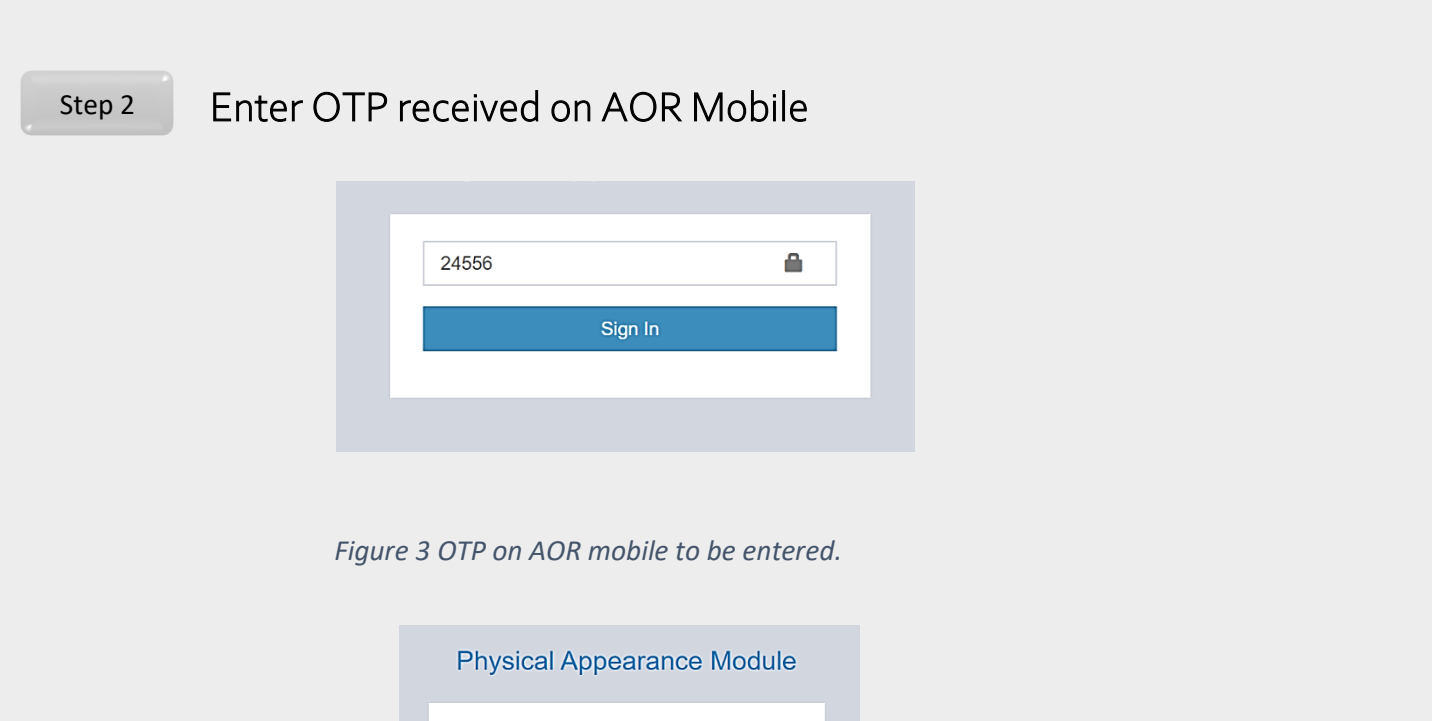

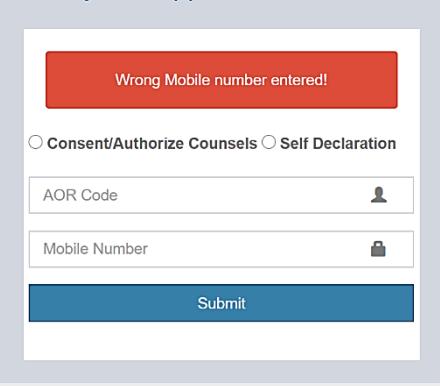

*Figure 4 When mobile number is incorrect*

When incorrect mobile number or any other mobile number which is not associated with AOR code is entered, system will display error message as shown above. In such event if you are not already registered, fill in and sign the form for AOR registration and submit the same on [recordroom@sci.nic.in.](mailto:recordroom@sci.nic.in) The same exercise needsto be followed for change in AOR mobile number and you may have to undergo verification of identity.

In event of correct entry of mobile number, system will verify and send OTP on registered mobile number of AOR. The OTP needs to be entered whereafter you will be given access to give e-Nomination or Self declaration e-Submission.

<span id="page-5-0"></span>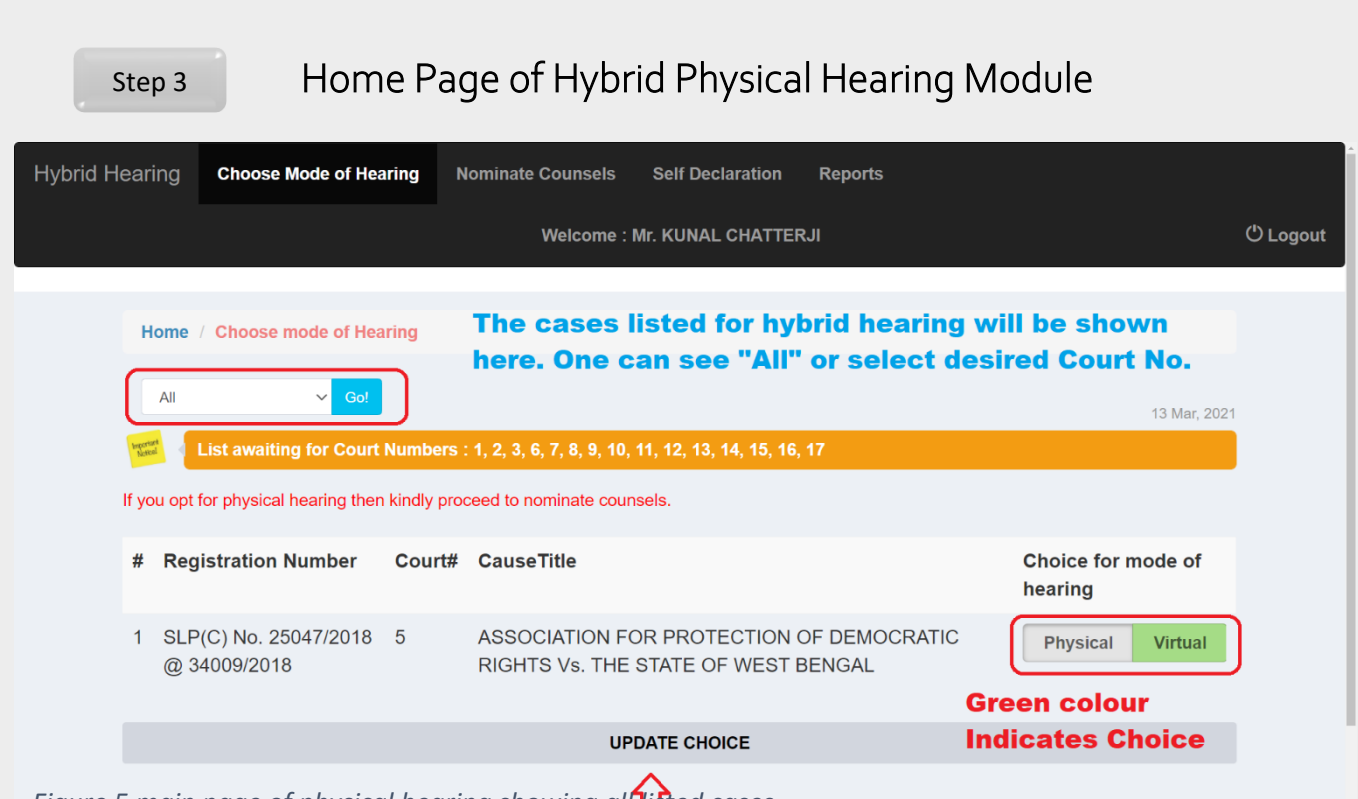

*Figure 5 main page of physical hearing showing all listed cases.* update your choice by click of this button

Once AOR successfully logs in, all the cases eligible for hybrid physical hearing for the current week before the selected Court/s will be displayed on the screen. AOR has a choice to select desired mode of hearing. Default mode of hearing will be (virtual) video/tele conferencing. As indicated in the Figure No. 5 AOR first needs to opt for mode of physical hearing by clicking physical button and then AOR needs to click UPDATE CHOICE button. When option of physical mode of hearing is updated successfully, AOR will be able to nominate Senior Counsel or Advocates clerk, as may be the case, through Nominate Counsel tab. Mode of hearing of Senior Counsel shall be same as that of the nominating AOR.

The Advocate(s)-on-Record may submit their preferences for appearing before the Hon'ble Court either physically or through video/tele-conferencing mode within 24 hours/1:00 PM next day after the publication of the Weekly List of Final Hearing/Regular matters. If the Ld. Advocate-on-Record for a party does not opt

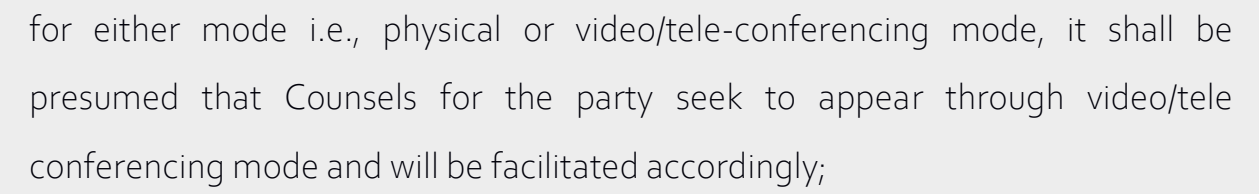

<span id="page-6-0"></span>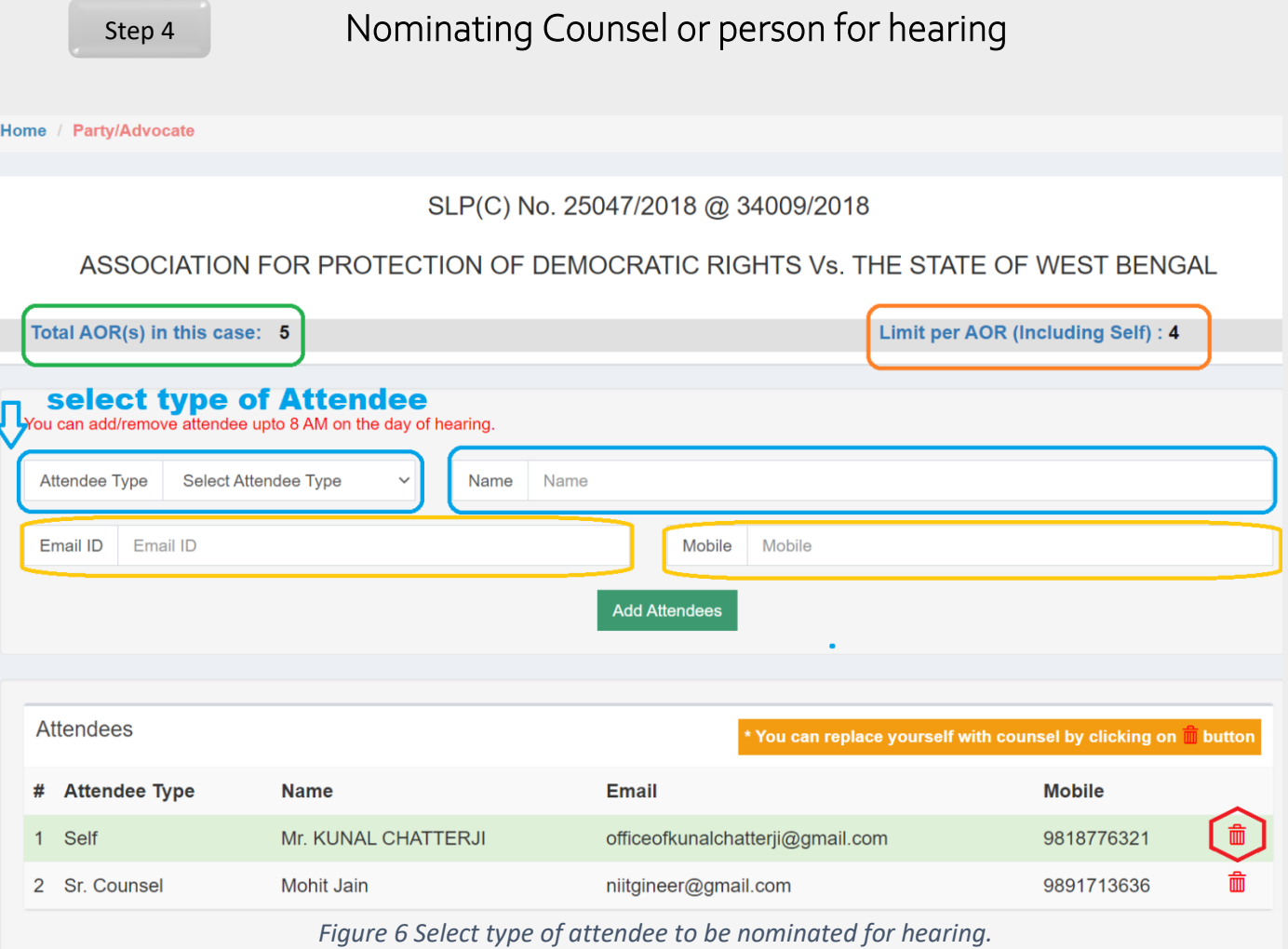

As explained in figure 5 above AOR can nominate counsel or clerk for physical hearing only when his own choice of physical hearing is successfully updated. On click of Nominate Counsel button shown against a given case number, screen shown in figure 6 will be displayed. AOR first will have to choose from the type of attendees. Following types of attendees can be nominated.

- 1. Senior Counsel
- 2. Advocate-on-record (Other than the user)
- 3. Appearing counsel (Any other advocate otherwise eligible)
- 4. Registered Clerk of the concerned AOR or nominee.

Total number of AORs appearing in the selected case will be displayed on the top of screen. If in a matter listed for hybrid hearing, the number of parties is more, then one AOR and one Arguing Counsel per party will be allowed entry; one registered Clerk per party, as may be chosen by the AOR, shall be allowed entry to carry paper-books/journals etc. of the Counsels upto the Court-rooms. However, registered clerks are not permitted to enter inside the Court Room. Therefore, Registered Clerk is not counted in the Limit of persons to be nominated by AOR in a given case.

Mobile Number and email address are mandatory fields for nominating any person for physical hearing. On the basis of mobile number and email address entry pass mechanism is designed, therefore, ensure that correct mobile number and email address of attendee is entered, and it is verified before finally submitting nomination.

On the day a given case is listed before the Court, nominated entries can be edited or changed till 08.00 am. Already nominated counsel or persons can be viewed as shown in Figure 5 and 6. In case AOR has to change the counsel for any reason he or she can do the same by deleting the existing counsel entry. AOR can add new counsel provided such strength is permitted in that case.

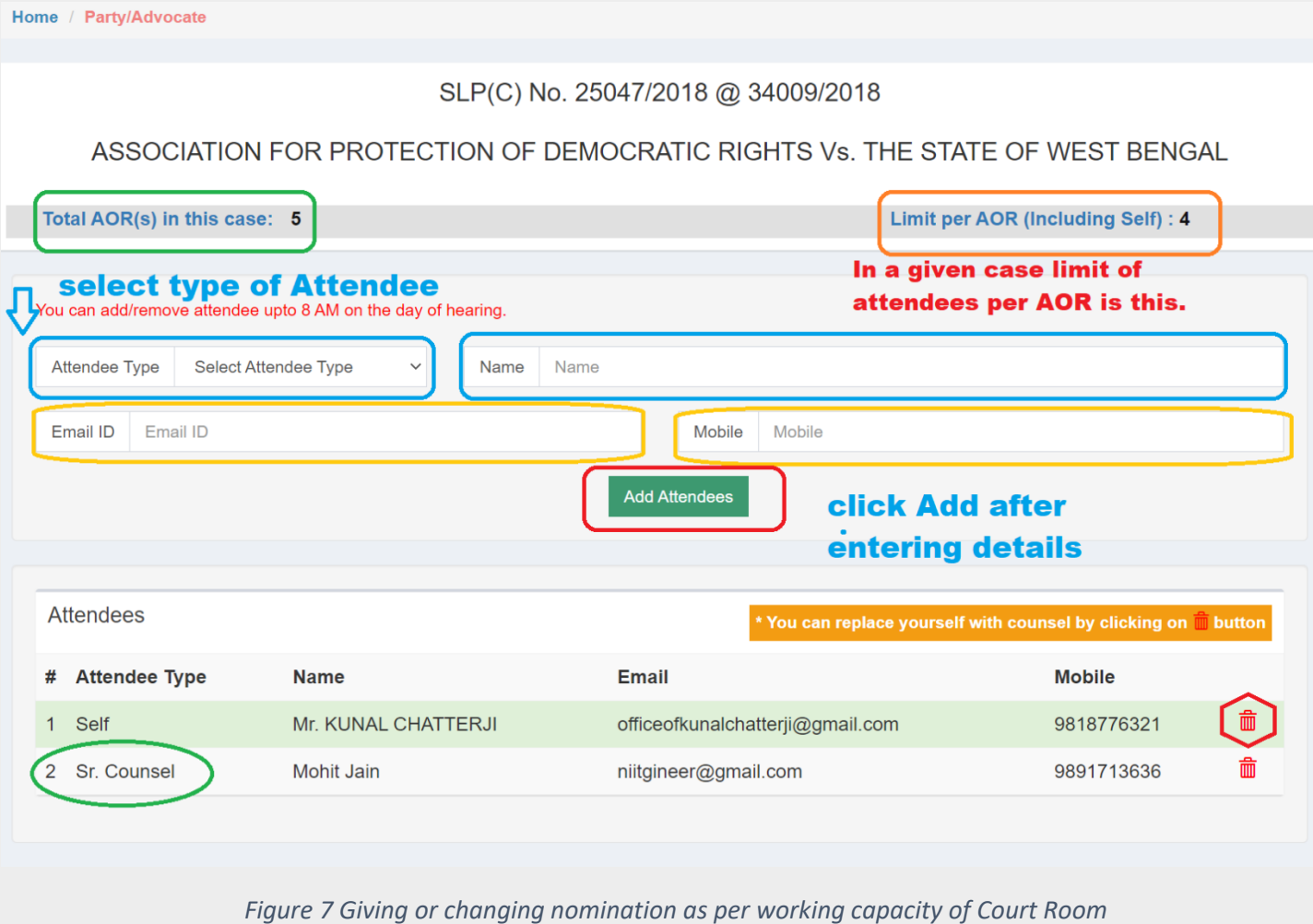

<span id="page-8-0"></span>Step 5

# Generating report of nominated attendees

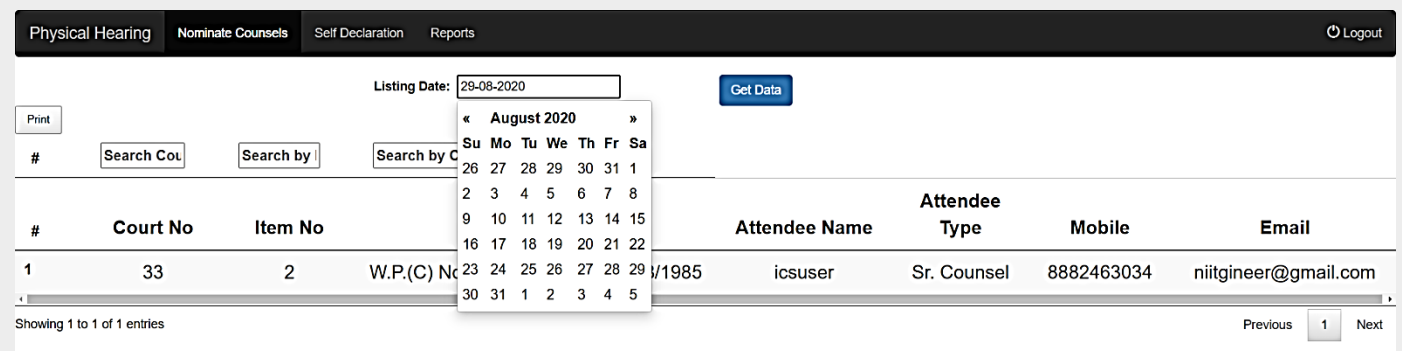

*Figure 8 Generating report of nominated person for the selected date.* 

AOR can generate report of nominated attendees for given date.

*Hybrid Physical Hearing* Page 8 of 17

# e-APPLICATION FOR SPECIAL HEARING ENTRY PASS

## <span id="page-9-0"></span>1. How to generate pass step by step process using mobile

#### <span id="page-9-1"></span>Click on Special Hearing Entry Pass, enter your mobile No. & OTP

On the official website of the Supreme Court one can easily find link named "Special Hearing Entry Pass". Entry pass link permits use of mobile devices like smart phones and tablets besides use of regular desktop PCs. AOR, arguing counsel or Registered clerk may, therefore, use mobile devices to generate Special Hearing Entry Pass. Mobile devices are equipped with facility to take snaps through camera on selfie mode whereas, on desktop PCs image needs to *be selected and uploaded.* 

#### Desktop PC Mode

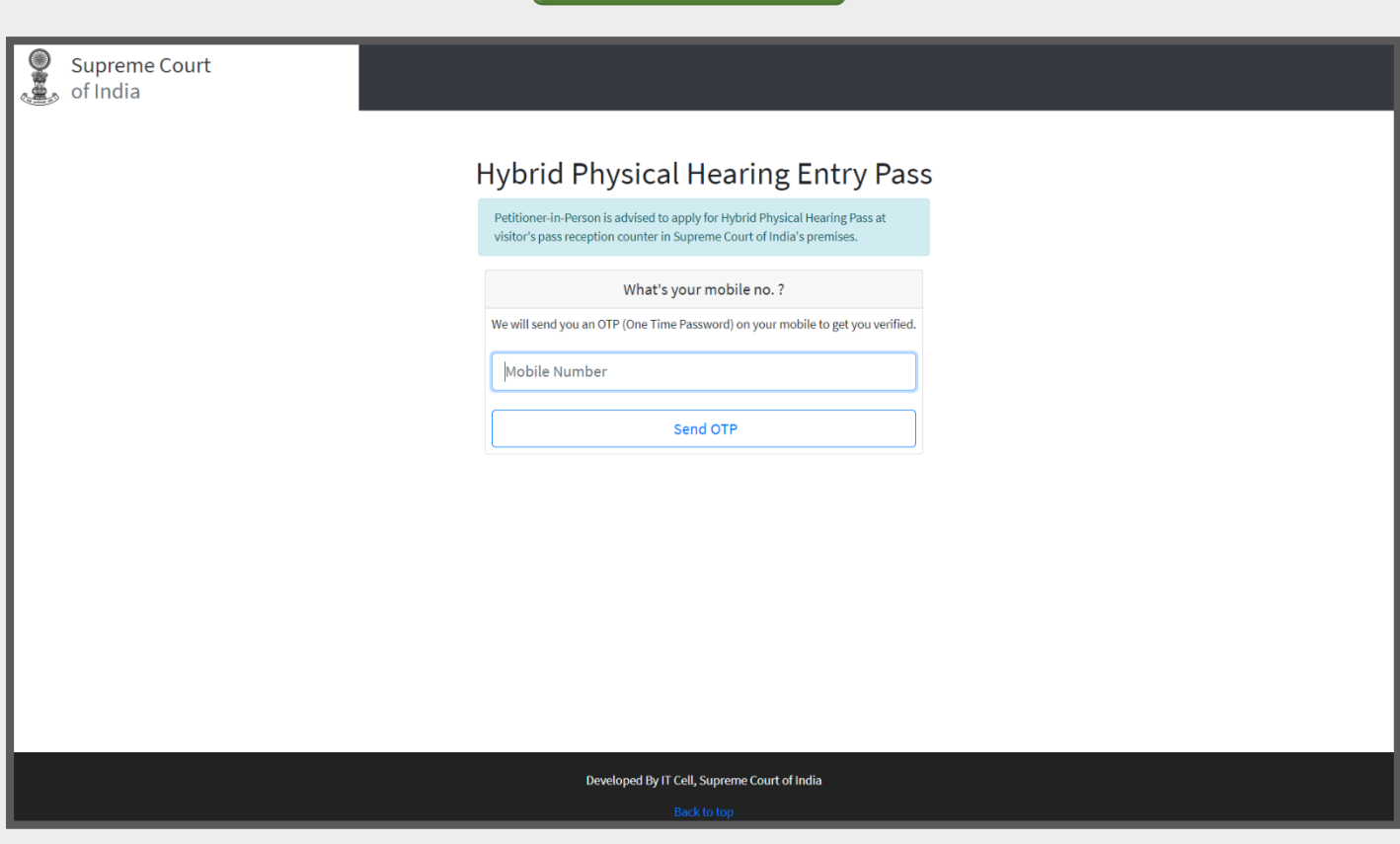

*Figure 9 Special hearing Entry Pass login screen on Desktop PC*

*Hybrid Physical Hearing* Page 9 of 17

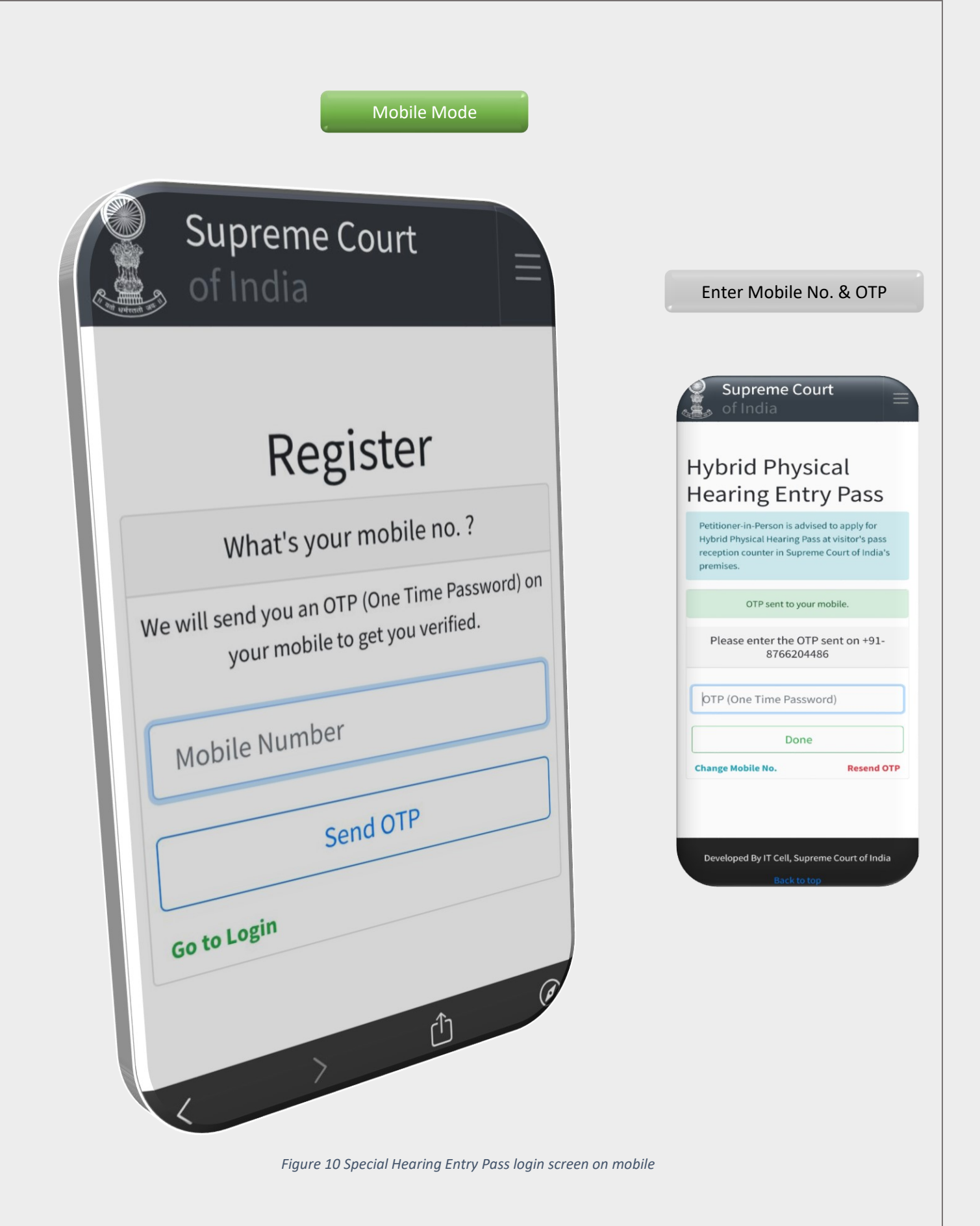

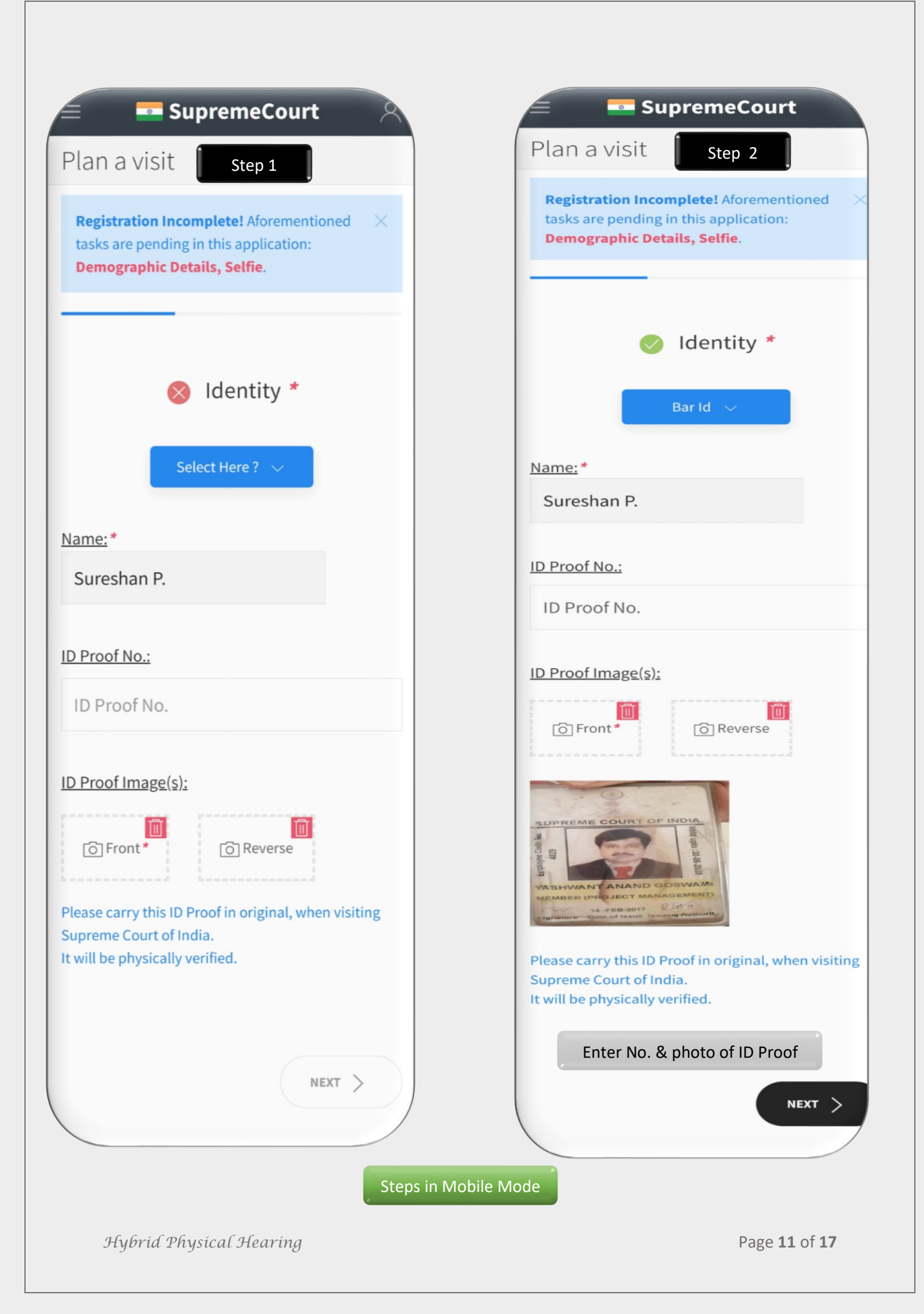

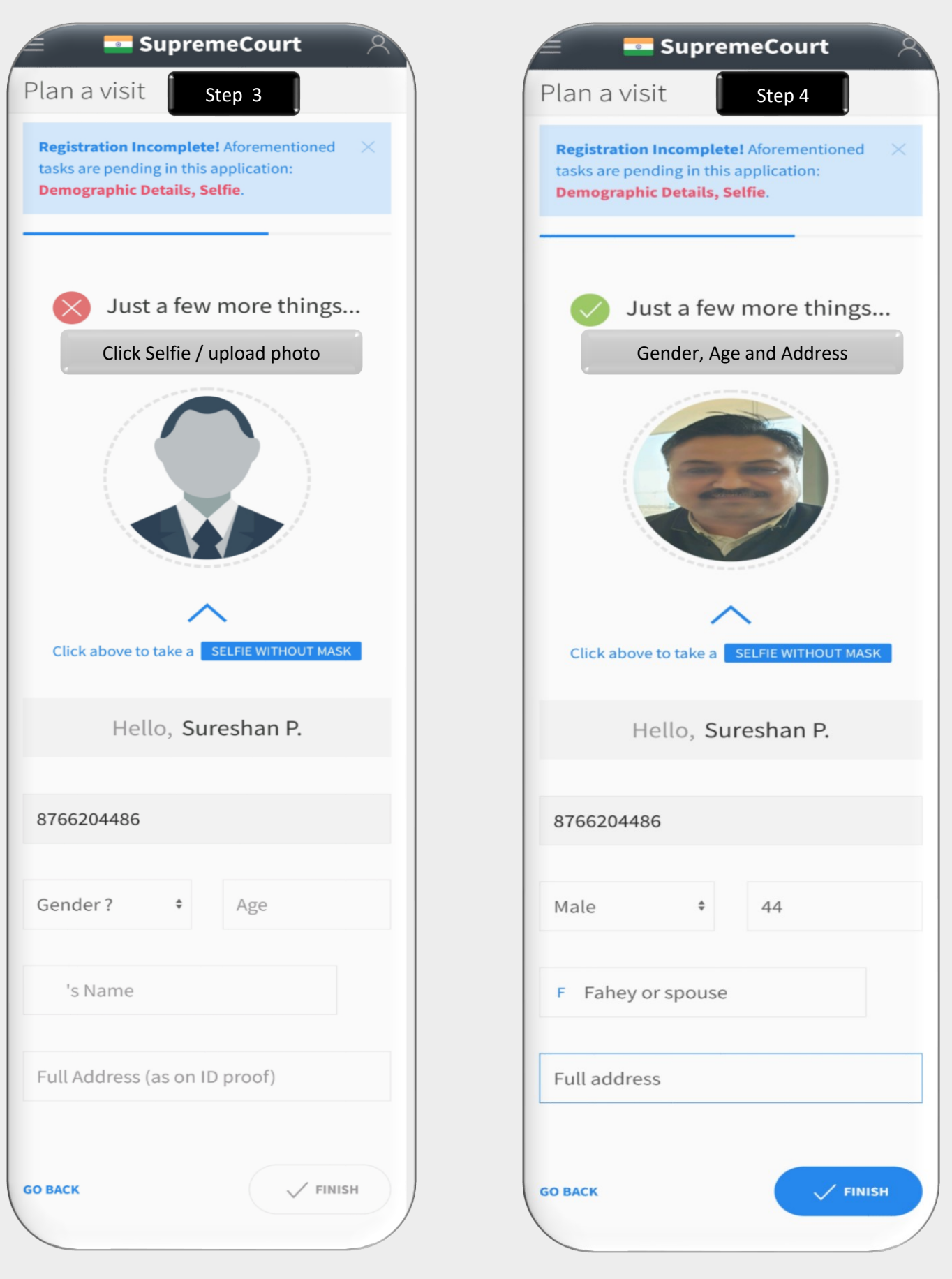

*Hybrid Physical Hearing* Page 12 of 17

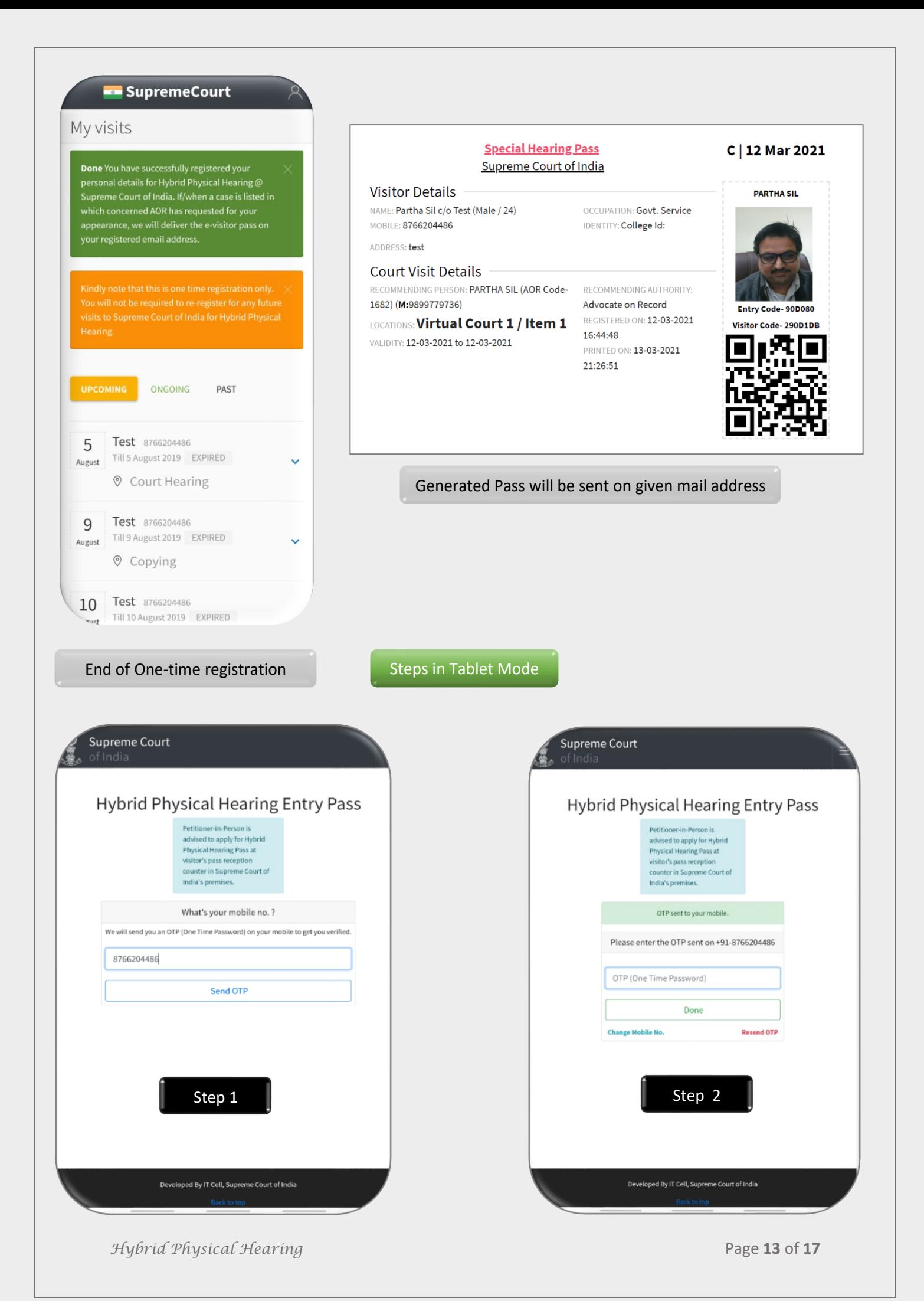

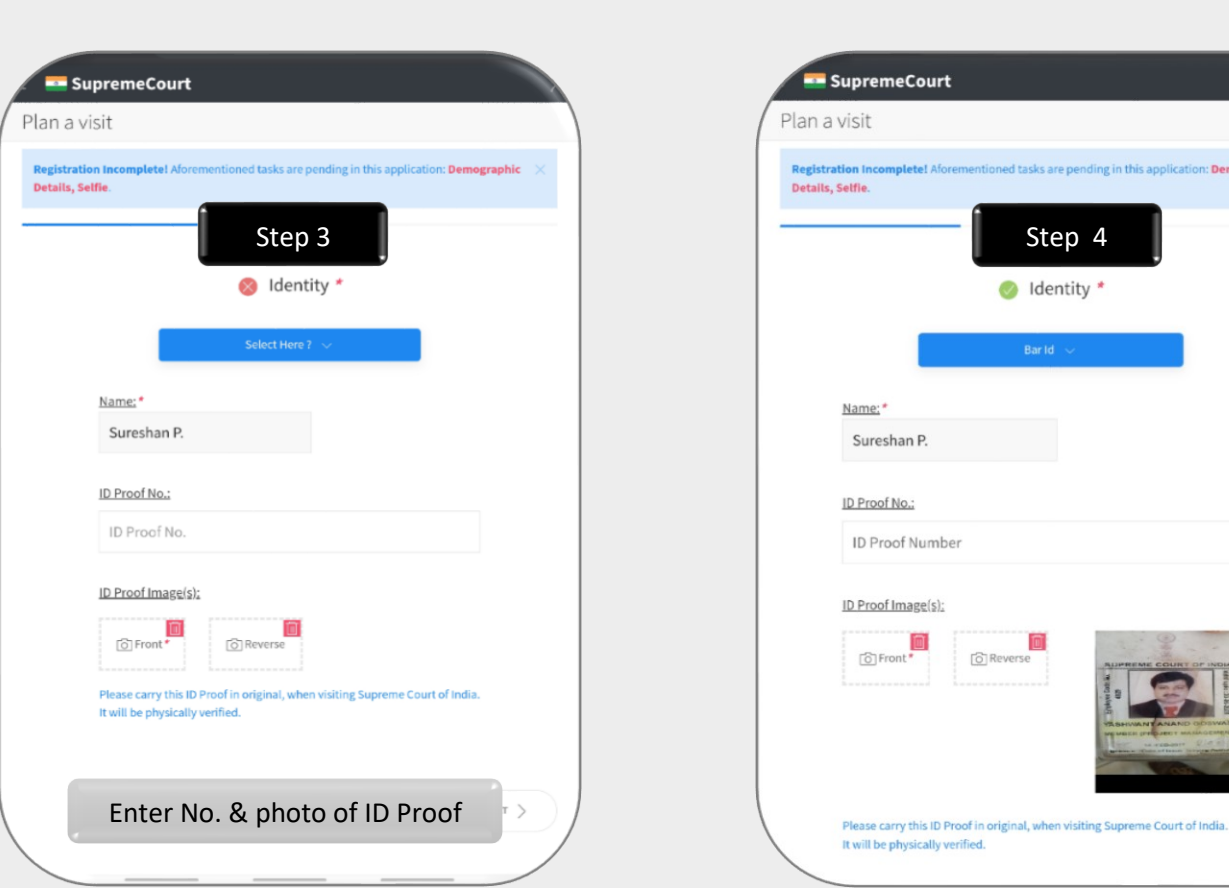

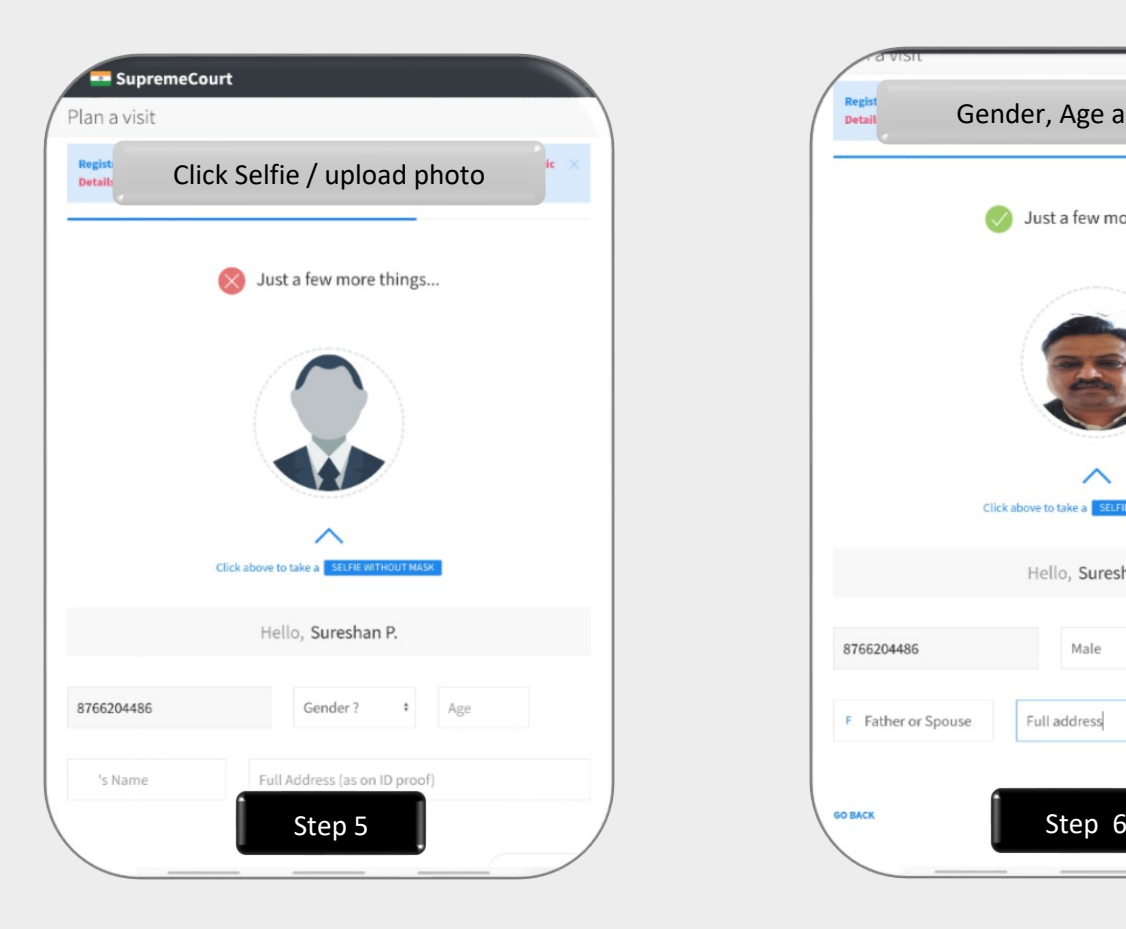

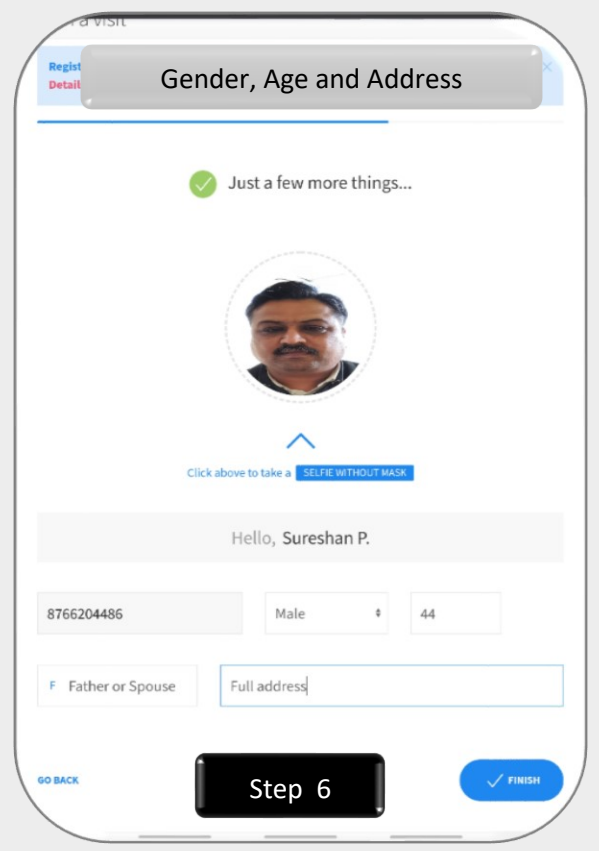

*Hybrid Physical Hearing* Page 14 of 17

n: Demographic

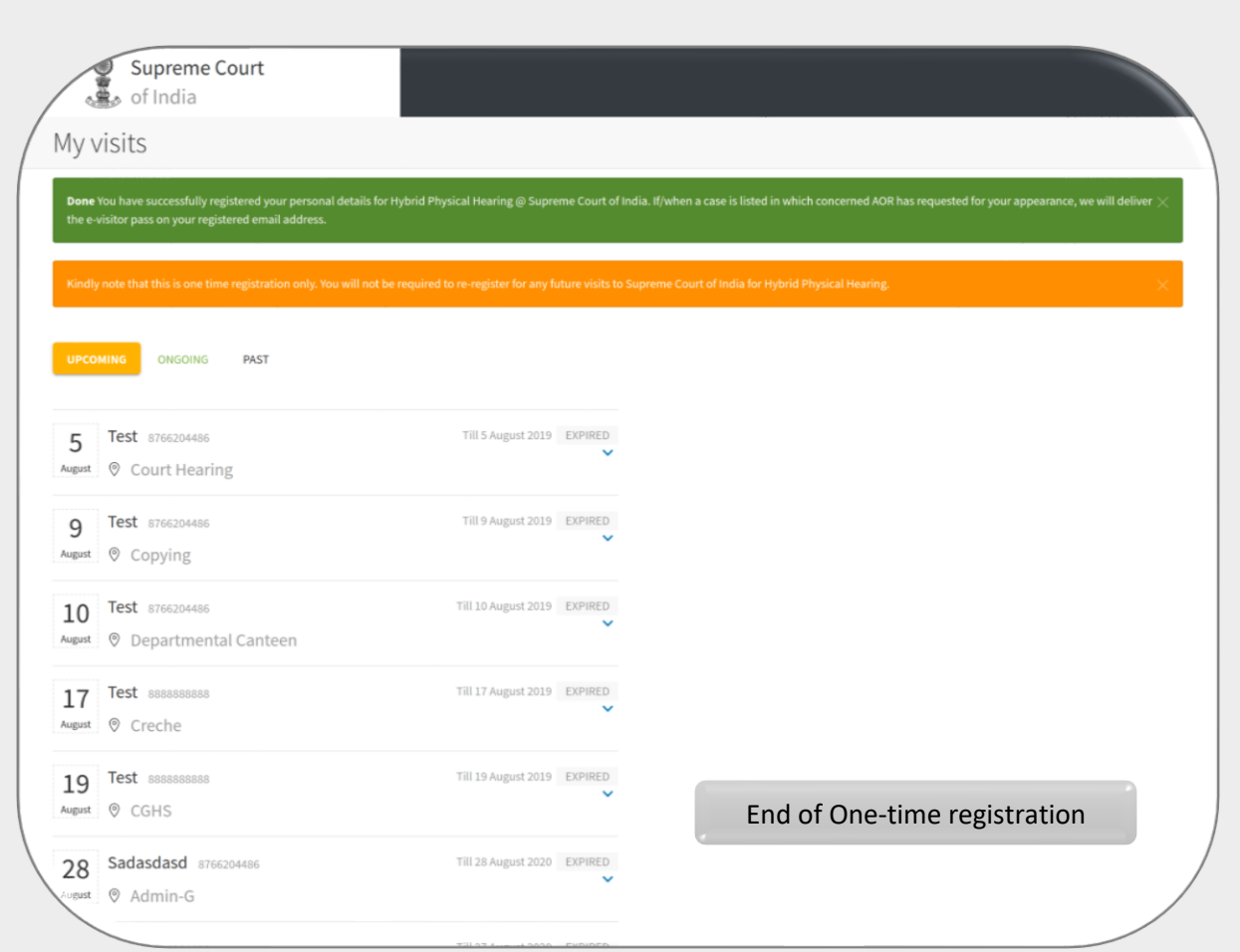

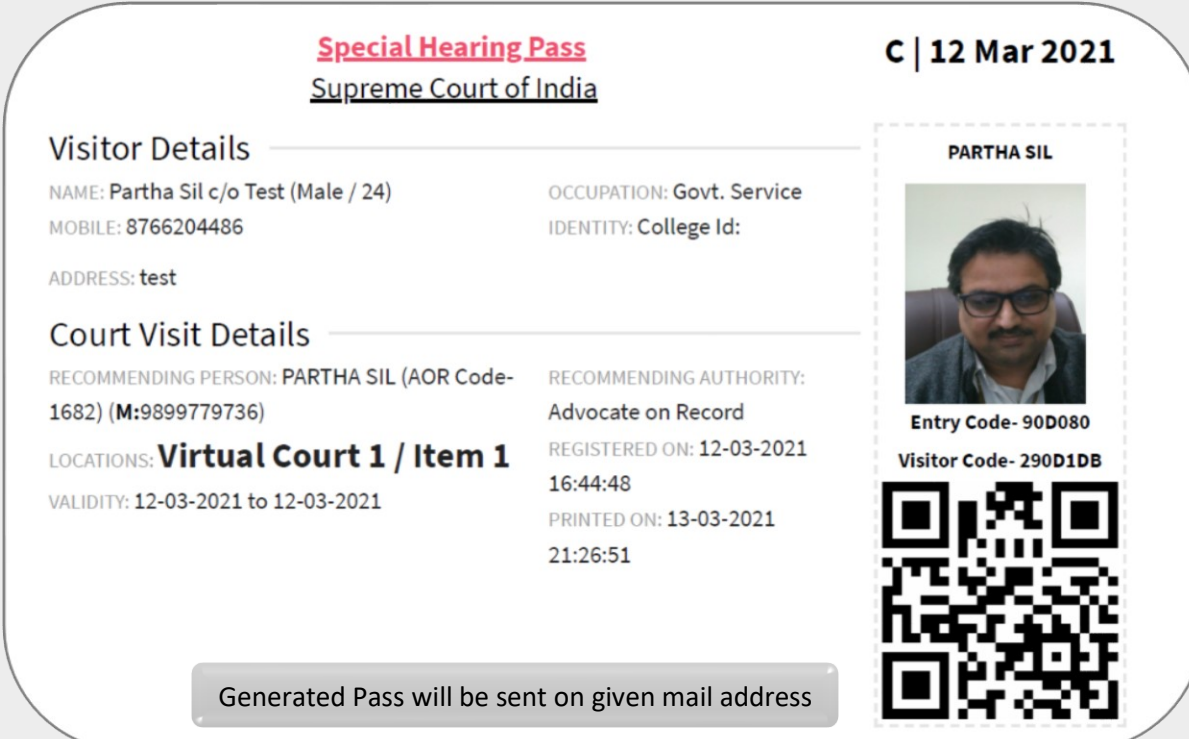

AOR or Appearing Counsel or Arguing Counsel or Registered Clerk shall click on Special hearing entry pass link available on the official website Supreme Court of India.

- 1. Person nominated for special hearing and physical appearance before the Supreme Court of India shall enter his mobile number. If his number is registered by concerned AOR he shall receive OTP. If OTP is not received the concerned may contact respective AOR.
- 2. Photo ID uploaded while generating entry pass will be physically verified while facilitating entry. Photo ID is required for identification of the nominated attendee as an Advocate or a registered Clerk, as may be the case.
- 3. If on a particular day, appearance is to be marked in more than one case, multiple passes are required to be generated for that day. For each item number listed before the Court, a separate pass is required. Accordingly, AOR / Senior Counsel may have to check schedule for the day and generate all passes listed for that day before the various Courts.

Stakeholders to appear inside Courtroom for hybrid hearing willbe through daily "Special hearing passes" which will be issued by the Registry, on the basis of authorization by the concerned Advocate on Record;

# e-SUBMISSION OF SELF-DECLARATION FORM

## <span id="page-17-0"></span>1. How to sign Self-Declaration Form

Any person or Advocate seeking to enter / visit the premises of the Supreme Court by generating Special Hearing Entry Pass, is mandatorily required to Sign in Selfdeclaration form. Self-declaration is to be signed in by entering OTP sent on registered mobile number only on the day of visit. Self-declaration link is available under Nomination as described above in the beginning of this document.

Enter your mobile number, if your mobile number is registered for the current day, the link for Self-declaration will open. In any case, provision has been made for physical filling of Self-declaration form in queue at the visitor counter.

Before physically entering/ visiting the Supreme Court premises, the entrants / attendees have to mandatorily sign self-declaration form (online) or offline at visiting counter of Supreme Court premises.

ominate Counsels Self Declaration Reports

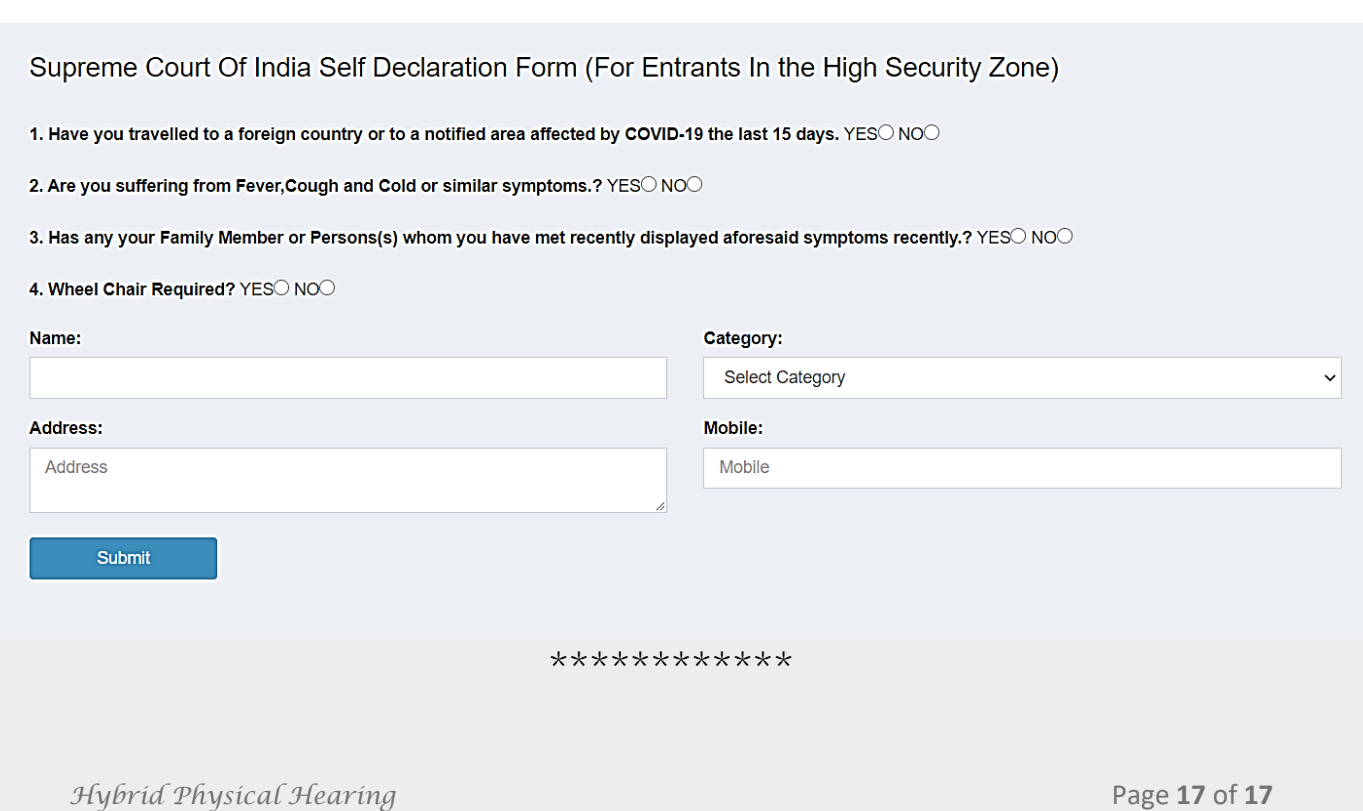